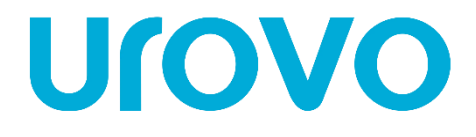

**D6000**

# **РУКОВОДСТВО ПОЛЬЗОВАТЕЛЯ ПО УСТАНОВКЕ И НАСТРОЙКЕ ПРИНТЕРА**

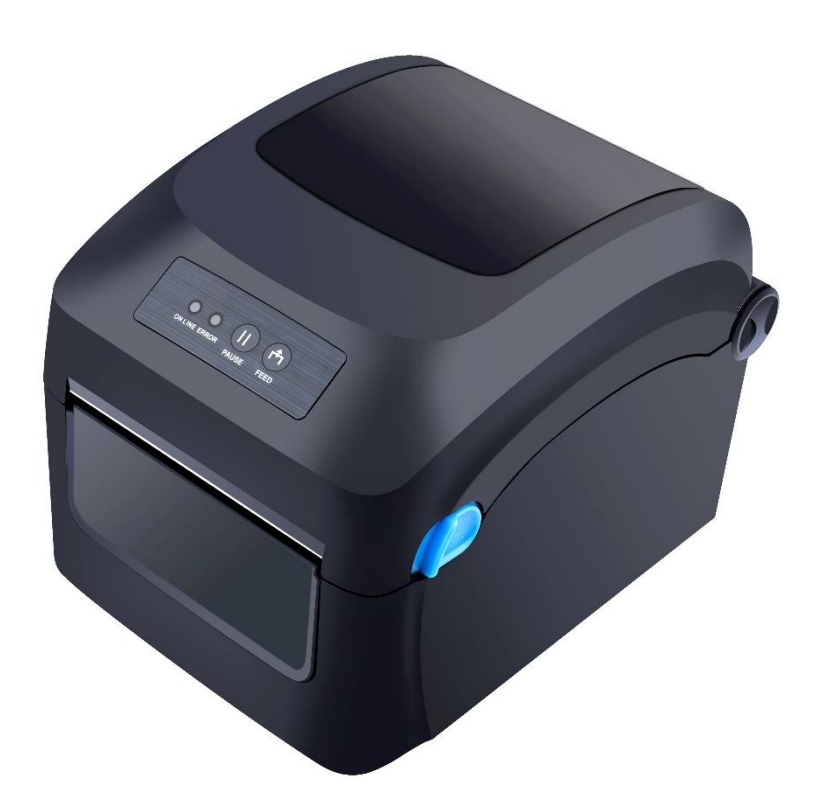

ver 1.4

# $\overline{\mathbf{1}}$ **Urovo**

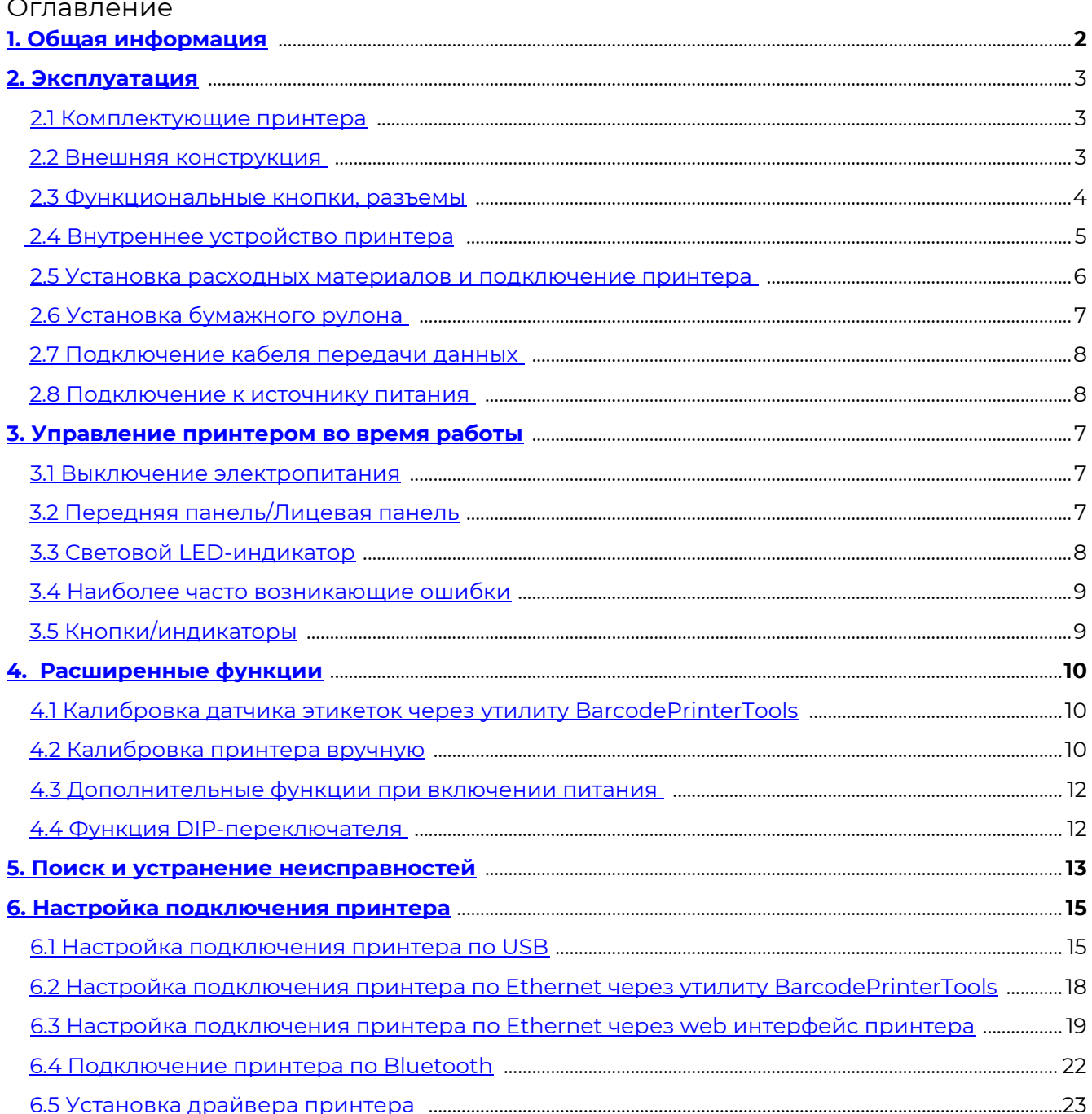

![](_page_2_Picture_1.jpeg)

### <span id="page-2-0"></span>**1. Общая информация**

В настоящей инструкции содержится информация как устанавливать и использовать принтер, вспомогательная информация по настройке и уходу, а также предлагаются способы решения наиболее часто встречаемых технических сбоев.

Распаковка и проверка комплектующих после получения принтера необходимо произвести осмотр упаковки на предмет отсутствия повреждений целостности. После проверки упаковки аккуратно откройте её и достаньте принтер. Необходимо произвести внешний осмотр принтера и проверить наличие всех комплектующих. В случае выявления внешних недочетов по принтеру необходимо обратиться с письменным заявлением к перевозчику. Проверьте комплектующие принтера в соответствии с настоящей инструкцией по быстрой установке. Если выявлено отсутствие комплектующих или деталей необходимо связаться с продавцом.

![](_page_3_Picture_0.jpeg)

### <span id="page-3-0"></span>**2. Эксплуатация**

### <span id="page-3-1"></span>**2.1 Комплектующие принтера:**

**2.2 Внешняя конструкция:**

<span id="page-3-2"></span>![](_page_3_Picture_5.jpeg)

Вид спереди Вид сзади

![](_page_3_Picture_7.jpeg)

![](_page_3_Picture_9.jpeg)

Вид сверху Вид снизу

N  $\circledcirc$  $\circledcirc$  $\overline{\bullet}$  $\circledcirc$ 

![](_page_4_Picture_0.jpeg)

### <span id="page-4-0"></span>**2.3 Функциональные кнопки, разъемы**

![](_page_4_Figure_3.jpeg)

![](_page_4_Figure_4.jpeg)

![](_page_5_Picture_0.jpeg)

### <span id="page-5-0"></span>**2.4 Внутреннее устройство принтера**

![](_page_5_Picture_3.jpeg)

![](_page_6_Picture_1.jpeg)

### <span id="page-6-0"></span>**2.5 Установка расходных материалов и подключение принтера**

### <span id="page-6-1"></span>**2.6 Установка бумажного рулона**

1. Извлеките рулон бумаги, поместите его на вал для бумаги гладкой поверхностью наружу, закрепите двумя ограничителями по бокам.

![](_page_6_Figure_5.jpeg)

2. Поместите рулон на вал для бумаги в промежуточное положение, соответствующее меткам адаптера ленты, плотно закрепите ограничители бумаги.

3. Поднимите верхнюю крышку принтера, установите вал с рулоном бумаги в направляющие позы по бокам корпуса принтера. Протяните ленту под направляющими и отрегулируйте их положение под ширину бумажной ленты, не пережимая её, чтобы не деформировать.

4. Вытяните бумажную ленту так, чтобы она проходила через резиновый ролик по середине в соответствии с метками.

5. Опустите и закройте крышку принтера (до щелчка).

### <span id="page-6-2"></span>**2.7 Подключение кабеля передачи данных**

• Ваш принтер оснащен портом USB (Type-B).

1. Подключите принтер USB кабелем из комплекта принтера к соответствующему порту на компьютере или другом управляющем устройстве.

2. Чтобы свести к минимуму электрический шум в кабеле передачи данных, необходимо использовать оригинальный кабель передачи данных. По возможности старайтесь не связывать кабель передачи данных вместе с кабелем питания.

### <span id="page-6-3"></span>**2.8 Подключение к источнику питания**

- Необходимо использовать адаптер питания, предоставляемый в комплекте или одобренный производителем.
- Не следует использовать принтер во влажной среде.

Подключите принтер к источнику питания следующим образом:

1. Приведите кнопку выключения принтера в положение "выключен" (O);

- 2. Подключите шнур питания к разъему адаптера питания;
- 3. Вставьте вилку адаптера питания в разъем питания на задней панели принтера;
- 4. Вставьте шнур питания в розетку.

![](_page_7_Picture_0.jpeg)

### <span id="page-7-0"></span>**3. Управление принтером во время работы**

### <span id="page-7-1"></span>**3.1 Выключение электропитания**

- Включить
- Выключить

### <span id="page-7-2"></span>**3.2 Передняя панель / Лицевая панель**

Передняя панель принтера показана на рисунке:

![](_page_7_Picture_8.jpeg)

Принтер оснащен:

- 3 (тремя) световыми LED-индикаторами: [Лента], [Ошибка], [В режиме работы]
- 2 (двумя) кнопками: [FEED], [PAUSE]

![](_page_8_Picture_0.jpeg)

### <span id="page-8-0"></span>**3.3 Световой LED-индикатор**

Световые LED-индикаторы на передней панели принтера показывают различные рабочие состояния принтера, как показано в таблице ниже:

![](_page_8_Picture_121.jpeg)

![](_page_9_Picture_0.jpeg)

### <span id="page-9-0"></span>**3.4 Наиболее часто возникающие ошибки**

- Индикатор питания медленно мигает, индикатор ошибки не горит, принтер приостановлен;
- Индикатор питания не горит, индикатор ошибки равномерно мигает одновременно со звуком "капли", крышка модуля не плотно закрыта;
- Индикатор питания не горит, индикатор ошибки мигает в два раза быстрее, раздается звуковой сигнал, в принтере закончилась бумага. Индикатор ленты работает независимо от индикатора ошибки, следующие состояния могут сосуществовать с любым из вышеуказанных состояний индикатора, примеры в таблице:

![](_page_9_Picture_142.jpeg)

### <span id="page-9-1"></span>**3.5 Кнопки/индикаторы**

Две клавиши на передней панели принтера и соответствующие им основные функции представлены в таблице ниже:

![](_page_9_Picture_143.jpeg)

### <span id="page-10-0"></span>**4. Расширенные функции**

10

**Urovc** 

### <span id="page-10-1"></span>**4.1 Калибровка датчика этикеток через утилиту BarcodePrinterTools**

1. Подключить принтер по USB к ПК.

2. Запустить утилиту BarcodePrinterTools.

3. В верхней части приложения выбрать тип подключения "USB" или "Ethernet", для Ethernet подключения в поле "IP address" указать ip адрес принтера.

4. Нажать несколько раз кнопку "Print test".

5. На принтере будет произведена калибровка и тестовая печать этикеток.

![](_page_10_Picture_76.jpeg)

### <span id="page-10-2"></span>**4.2 Калибровка принтера вручную**

Когда принтер готов в работе, нажмите клавишу [FEED] один раз, принтер автоматически подаст бумагу, и она продвинется вперед.

![](_page_11_Picture_1.jpeg)

### <span id="page-11-0"></span>**4.3 Дополнительные функции при включении питания**

У принтера есть шесть функций включения, которые используются для конфигурации печати или тестирования аппаратного обеспечения принтера. Для активации этих функций, когда питание включено, необходимо одновременно зажать кнопки и дождаться сигнала и после этого отпустить кнопки.

- Самодиагностика включения: необходимо выключить питание принтера, убедиться, что в принтер загружена бумага, закрыть крышку принтера. Нажать и удерживать клавишу [FEED], включить принтер. Принтер распечатает страницу самопроверки и отпустит кнопку подачи бумаги.
- Функция переключения печати: необходимо выключить питание принтера, убедиться, что в принтер загружена бумага, закрыть крышку принтера. Нажать и удерживать кнопку [PAUSE], включить принтер. Как только принтер распечатает страницу функции переключателя, отпустите кнопку [PAUSE].
- Переход в режим устранения ошибок: следует выключить питание принтера, убедиться, что в принтер загружена бумага, закрыть крышку принтера. Нажать и удерживать кнопки [PAUSE] и кнопку [FEED], включить принтер. Когда индикатор Питания (синий) и индикатор Ошибки (красный) включены одновременно, отпустить кнопку [PAUSE] и кнопку [FEED], принтер перейдет в режим устранения ошибок.
- Пропустить программу AUTO.BAS: выключить питание принтера, одновременно нажать и удерживать кнопки [PAUSE] и кнопку [FEED], включить принтер. Подождать пока индикатор Питания (синий) не погаснет и не загорится индикатор Ошибки (красный), отпустить кнопки [PAUSE] и [FEED], принтер пропустит программу AUTO.BAS, а затем включит индикатор питания.
- Инициализация принтера: следует выключить питание принтера, одновременно нажать и удерживать кнопки [PAUSE] и [FEED], включить принтер. Подождать, пока не загорится индикатор Питания (синий), а индикатор Ошибки (красный) не погаснет, отпустить кнопки [FEED] и [PAUSE], в это время принтер разберёт загруженные данные во внутренней памяти (DRAM) и восстановит параметры до заводских настроек по умолчанию.
- Обнаружение ленты: принтер всегда проводит автоматическую проверку состояния ленты после включения и в режиме печати.

### <span id="page-12-0"></span>**4.4 Функция DIP-переключателя**

12

**Urovo** 

Когда откроется нижняя крышка печатного модуля, будет виден ряд небольших 8 позиционных переключателей, представляющие различные функции, которые перечислены в следующей таблице:

![](_page_12_Picture_211.jpeg)

Скорость передачи

![](_page_12_Picture_212.jpeg)

\* Для значения по умолчанию

![](_page_12_Picture_7.jpeg)

Проблема Возможные причины Решения

![](_page_13_Picture_0.jpeg)

### <span id="page-13-0"></span>**5. Поиск и устранение неисправностей**

В таблице ниже указаны общие проблемы и решения для операторов/работников. Если, используя настоящую инструкцию, решить проблему не получилось, и принтер по-прежнему не работает должным образом, то необходимо обратиться в отдел обслуживания клиентов.

![](_page_13_Picture_226.jpeg)

![](_page_13_Picture_227.jpeg)

![](_page_13_Picture_228.jpeg)

# 14 **Urovo**

## **D6000 / D6120 Руководство пользователя**

![](_page_14_Picture_391.jpeg)

# 15 **Urovc**

### <span id="page-15-0"></span>**6. Настройка подключения принтера**

### <span id="page-15-1"></span>**6.1 Настройка подключения принтера по USB**

- 1. Подключить принтер по USB к ПК.
- 2. Запустить файл "driver.exe" и следовать инструкциям мастера установки.
- 3. Выбрать нужный путь установки и нажать кнопку далее.

![](_page_15_Picture_7.jpeg)

4. Нажать кнопку готово. 5. Нажать кнопку "Да".

![](_page_15_Picture_10.jpeg)

![](_page_16_Picture_0.jpeg)

6. Выбрать пункт "Установить драйверы принтера".

![](_page_16_Picture_3.jpeg)

- 7. В открывшимся окне выбрать "USB" нажать кнопку "Далее".
- \* В случае если не удается обнаружить принтер:
- выбрать пункт "Другое (например, параллельный или последовательный порт)" (Рис.1)
- в открывшимся окне выбрать нужную модель принтера (Рис.2)
- выбрать порт "USB00." и нажать кнопку далее (Рис.3)

![](_page_16_Picture_71.jpeg)

Рис.1

# 17 **Urovo**

### **D6000 / D6120 Руководство пользователя**

![](_page_17_Picture_76.jpeg)

![](_page_17_Picture_77.jpeg)

### 8. Задать нужные параметры и нажать кнопку "Далее".

![](_page_17_Picture_78.jpeg)

### 10. Установка драйвера завершена, нажать кнопку "Закрыть".

![](_page_17_Picture_7.jpeg)

![](_page_17_Picture_79.jpeg)

#### 9. Нажать кнопку "Готово".

![](_page_17_Picture_11.jpeg)

### <span id="page-18-0"></span>**6.2 Настройка подключения принтера по Ethernet через утилиту BarcodePrinterTools**

1. Подключить принтер по USB к ПК.

18

**Urove** 

2. Запустить приложение BarcodePrinterTools.

3. Проверить связь с принтером по USB:

Перейти в раздел "Printer test", выбрать тип подключения "USB port" и нажать кнопку "Self-Check page". Если связь с принтером по USB установлена, при нажатии на кнопку принтер распечатает служебную информацию и конфигурацию сетевых настроек.

![](_page_18_Picture_88.jpeg)

4. Задать ip адрес принтеру:

Перейти в раздел "Network ports settings", в строке "Printer new IP address" задать нужный ip адрес принтеру. При нажатии на кнопку "Set a new IP address" на принтере будет воспроизведён звуковой сигнал, сообщающий о том, что IP адрес был назначен успешно.

![](_page_18_Picture_89.jpeg)

![](_page_19_Picture_0.jpeg)

5. Проверить связь с принтером по Ethernet:

Выбрать тип подключения "Network port", в строке "IP address" указать ip адрес, который был назначен принтеру, далее перейти в раздел "Printer test" и нажать кнопку "Self-Check page". Если связь с принтером установлена, при нажатии на кнопку принтер распечатает служебную информацию и конфигурацию сетевых настроек.

![](_page_19_Picture_85.jpeg)

Настройка подключения принтера завершена, теперь нужно перейти к п 6.5 Установка драйвера принтера.

### <span id="page-19-0"></span>**6.3 Настройка подключения принтера по Ethernet через web интерфейс принтера**

Для подключения принтера в свою локальную сеть необходимо зайти на web интерфейс устройства и задать нужные сетевые настройки.

По умолчанию ip адрес принтера 192.168.123.100.

- 1. Подключить принтер к ПК по Ethernet.
- 2. На ПК открыть "Панель управления"

![](_page_19_Picture_86.jpeg)

![](_page_20_Picture_0.jpeg)

 $\times$ 

 $\hat{\mathbf{r}}$ 

 $\rightarrow$ 

Отмена

#### 3. Выбрать пункт "Центр управления и общим доступом"

![](_page_20_Picture_99.jpeg)

Изменение параметров адаптера

Изменить дополнительные параметры общего доступа

Параметры потоковой передачи мультимедиа

Неопознанная сеть Тип доступа: Без доступа к сети Подключения: **Q** Ethernet Общедоступная сеть Изменение сетевых параметров -<mark>---</mark><br>При создание и настройка нового подключения или сети Настройка широкополосного, коммутируемого или VPN-подключения либо настройка маршрутизатора или точки доступа. Устранение неполадок Диагностика и исправление проблем с сетью или получение сведений об устранении неполадок.

5. В открывшимся окне нажать "Свойства" и выбрать раздел "IP версии 4 (TCP/IPv4).

![](_page_20_Picture_100.jpeg)

![](_page_21_Picture_0.jpeg)

7. Задать нужный ip адрес и маску подсети.

![](_page_21_Picture_59.jpeg)

8. Открыть интернет-браузер и в адресной строке ввести IP адрес устройства (ip адрес по умолчанию 192.168.123.100) и нажать "Enter" , откроется страница с web интерфейсом.

![](_page_21_Picture_60.jpeg)

9. Перейти в раздел "Configure Interface" и задать нужные настройки. После конфигурирования настроек нажать кнопку "Save" и перезагрузить принтер, нажать кнопку "Reboot".

![](_page_21_Picture_61.jpeg)

Ethernet WebConfig Version 1.00

Настройка подключения принтера завершена, теперь нужно перейти к п 6.6 Установка драйвера принтера.

# 22 **Urovo**

### **D6000 / D6120 Руководство пользователя**

### <span id="page-22-0"></span>**6.4 Подключение принтера по Bluetooth**

- 1. Включить Bluetooth на устройстве, к которому нужно подключить принтер.
- 2. Выполнить поиск Bluetooth устройств.
- 3. Выбрать "Printer\_5028", в поле ввести PIN "0000" и нажать кнопку "OK"

![](_page_22_Picture_38.jpeg)

### **D6000 / D6120 Руководство пользователя**

### <span id="page-23-0"></span>**6.5 Установка драйвера принтера**

23

Urovc

1. Запустить файл "driver.exe" и следовать инструкциям мастера установки, выбрать нужный путь установки и нажать кнопку далее.

![](_page_23_Picture_128.jpeg)

![](_page_23_Picture_4.jpeg)

![](_page_23_Picture_6.jpeg)

### 4. Выбрать пункт "Установить драйверы принтера" и нажать кнопку "Далее"

![](_page_23_Picture_8.jpeg)

#### 2. Нажать кнопку готово. 2. Нажать кнопку готово.

![](_page_23_Picture_10.jpeg)

### 5. Выбрать пункт "Сеть (Ethernet или Wi-Fi)"

![](_page_23_Picture_12.jpeg)

![](_page_24_Picture_0.jpeg)

6. Выбрать нужную модель принтера из списка и нажать кнопку "Создать порт".

![](_page_24_Picture_67.jpeg)

7. Выбрать "Standard TCP/IP Port", нажать кнопку "Новый порт" в открывшимся окне нажать кнопку "Далее".

![](_page_24_Picture_5.jpeg)

8. В поле "Имя принтера или IP-адрес" задать ip адрес принтера, который мы ранее назначили и нажать кнопку "Далее".

![](_page_24_Picture_68.jpeg)

![](_page_25_Picture_0.jpeg)

9. Выбрать тип устройства "Особое" и нажать кнопку "Параметры". Задать нужные настройки и нажать кнопку "OK".

![](_page_25_Picture_46.jpeg)

10. Добавление TCP/IP порта завершено, нажать кнопку "Готово", выбрать созданный порт и нажать кнопку "Далее".

![](_page_25_Picture_47.jpeg)

11. Задать нужные настройки и нажать кнопку "Далее", в открывшимся окне нажать кнопку "Готово".

![](_page_25_Picture_48.jpeg)

![](_page_26_Picture_0.jpeg)

12. Дождаться окончания установки принтера и нажать кнопку "Закрыть".

![](_page_26_Picture_24.jpeg)